## Capital Memorial Church Online Giving Instructions

1. On the "Online Giving" page, click on the "Make a Donation" link. 2. On the "Make a Donation" page, click on the "First-Time Users Click Here to Register"

link (under "Registration") on the page.

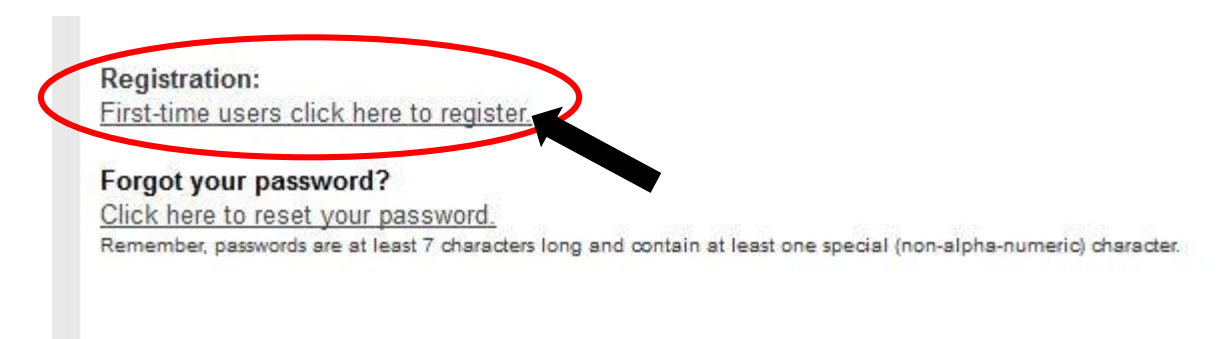

3. On the "Registration" page, enter your "Name" and "Email Address" in the related fields. Since this Account will be used for financial contributions that are tax-deductible, use your actual name (such as "John Doe" or "John and Jane Doe") rather than an abbreviated user name or other pseudonym (such "jdoejdoe," etc.).

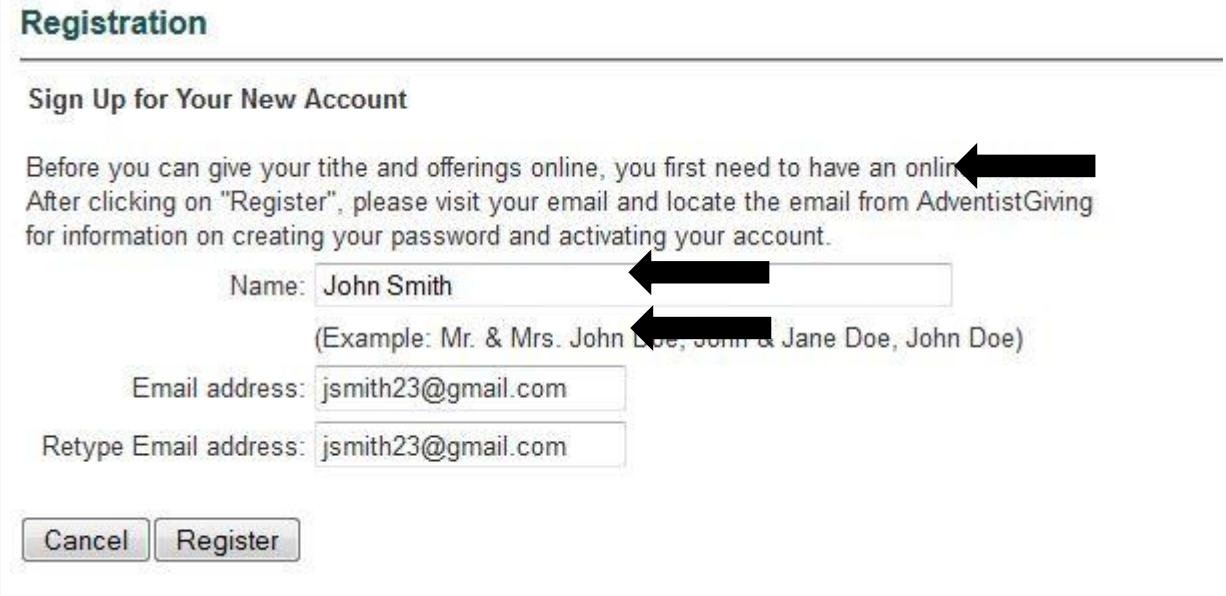

4. Once done entering in your Name and Email Address, click the "Register" option.

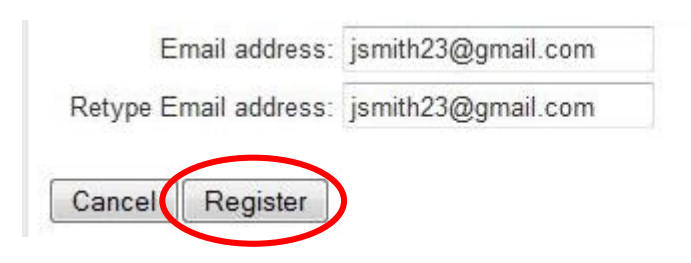

5. As long you don't get an error message a page will appear to let you know the account has been created and you are advised to check your email account for instructions to create your new password

## Registration

## **Account Created**

Your account has been successfully created.

Please check your email for instructions to create your password and complete your registration.

If you do not immediately receive an email from AdventistGiving, please:

- Check your SPAM or BULK MAIL folder. Verify that your SPAM filter doesn't automatically delete email.
- . Verify that you've entered the email address you use for AdventistGiving
- 6. Next, check your email account for the message sent to you by registration@adventistgiving.org. Open the email, where you'll find a link that you need to click on for creating a password for Online Giving on capital memorial.org

This link is for activating your account and it is designed to be used only once. If you cannot log in after you have successfully activated your account, please forward this email to help@adventistgiving.org for assistance. Remember to describe the steps that you took and the message that shows up after you clicked on the link. If your email does not allow the link to be clicked, try to copy and paste it to on the address field of your internet browser

Click on the following link to create your password and activate your account: https://www.adventistgiving.org/?o=ANBMCG&a=3d21a04132de26b

7. Once you've clicked on the link from the email you were sent, you are taken to the "Create Password and Account Activation" page. Make up and enter in your password, type it again to confirm it, and click the "Create Password and Activate Account" option. Make sure you make a note of your password!

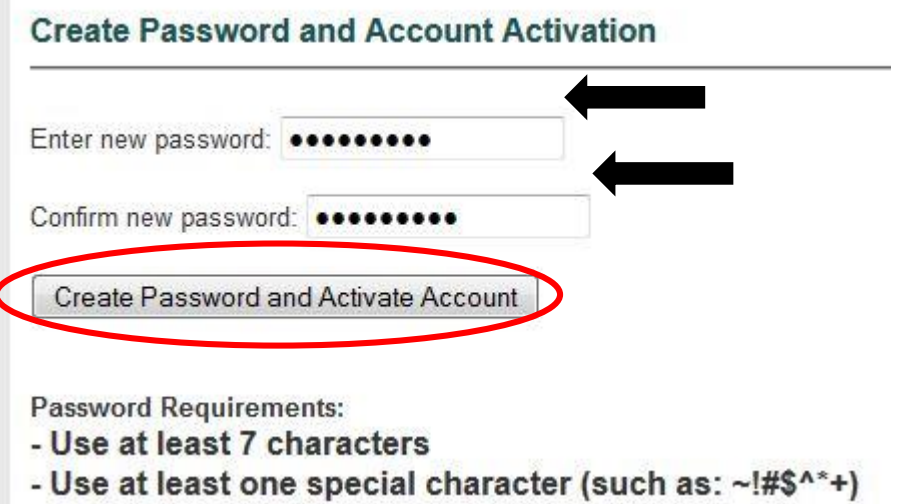

8. Once successful in creating a password, you are sent back to the Log In page. (Next time, you won't need to repeat the steps above.) Enter your email address and password and click "Log In"

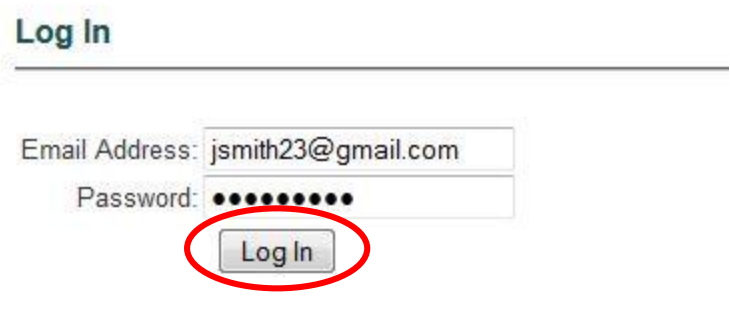

9. Once you've logged in, you're taken to the "Tithe and Offerings" page. Enter in the amount of money you want to give for each field (if not donating to a particular fund, just leave it blank). The "Total" amount at the bottom updates as you enter in each amount

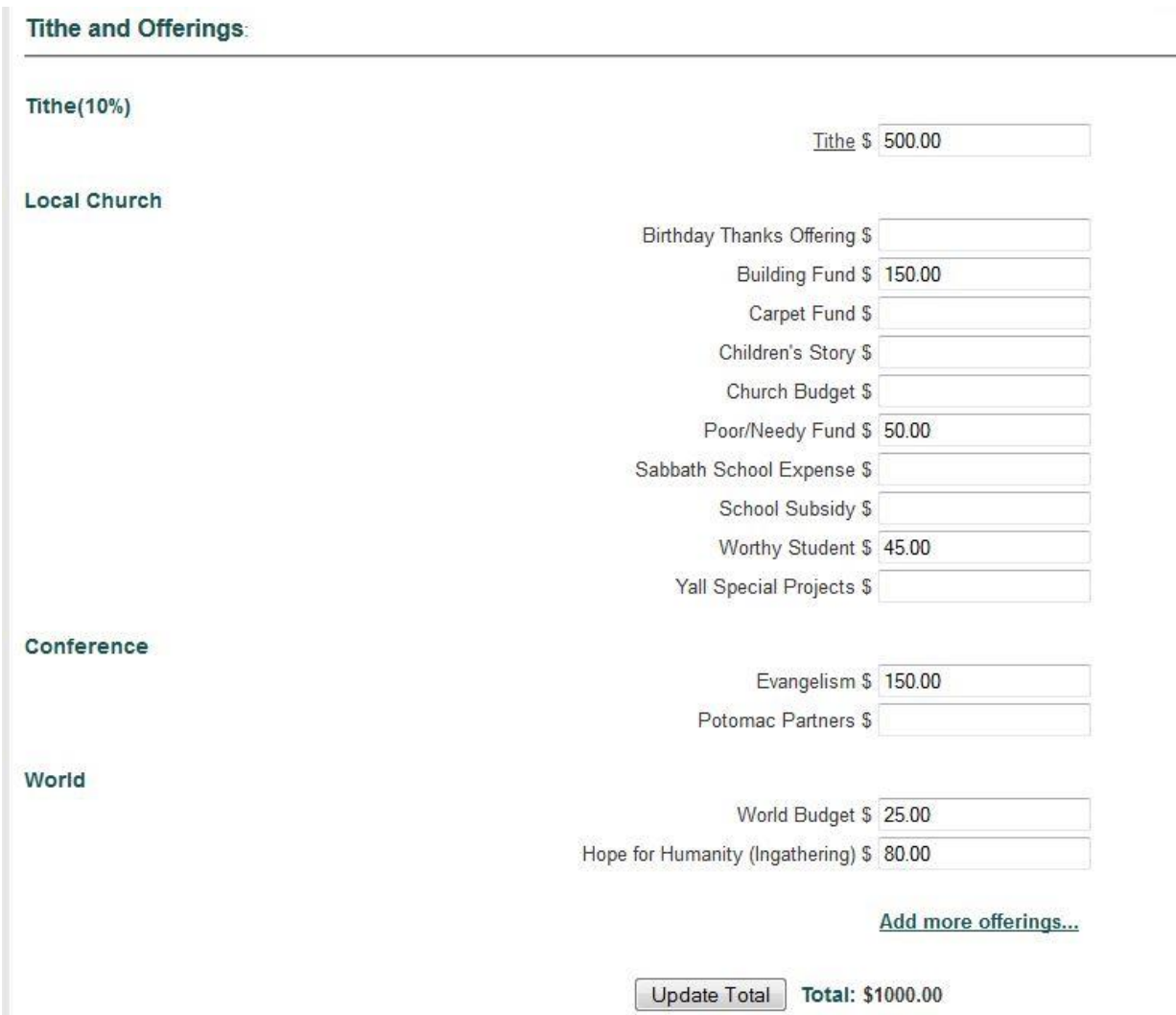

\*Note: You can click on "Add more offerings" if there is a special offering that you want to give.

10. You are given the option to pay by Check/ACH("Automated Clearing House") or Credit/Debit Card

\*To pay by Check/ACH, fill in the required fields (including bank routing and checking account numbers, both found on your personal checks) and click "Next" to go the next screen. Again, your full name and address are required

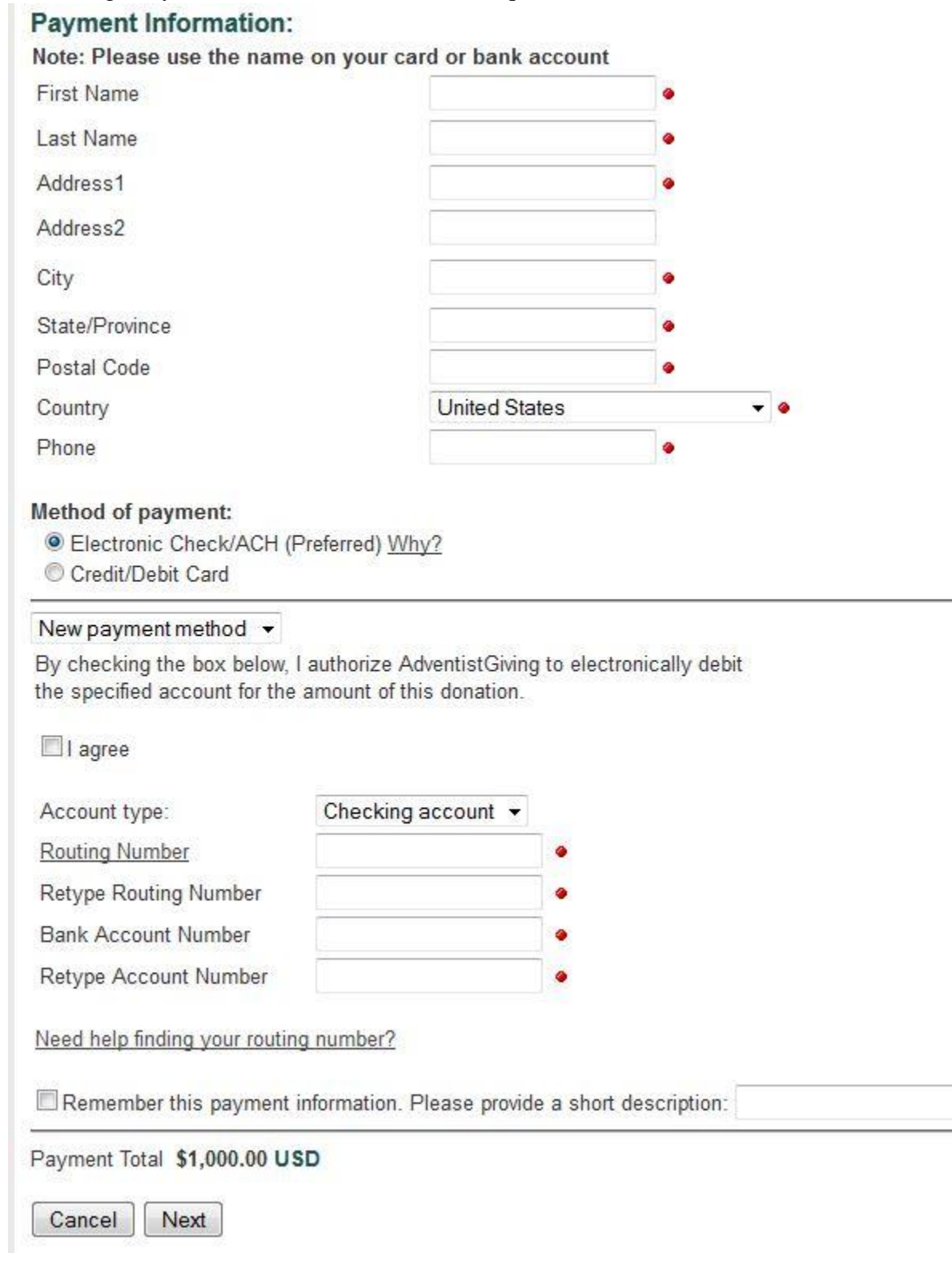

 $\bullet$ 

Note: To donate using a Credit or Debit Card, follow the fill in your card information and click "Next" to proceed.

Tithe and Offerings: Payment Details - Step 1 of 3

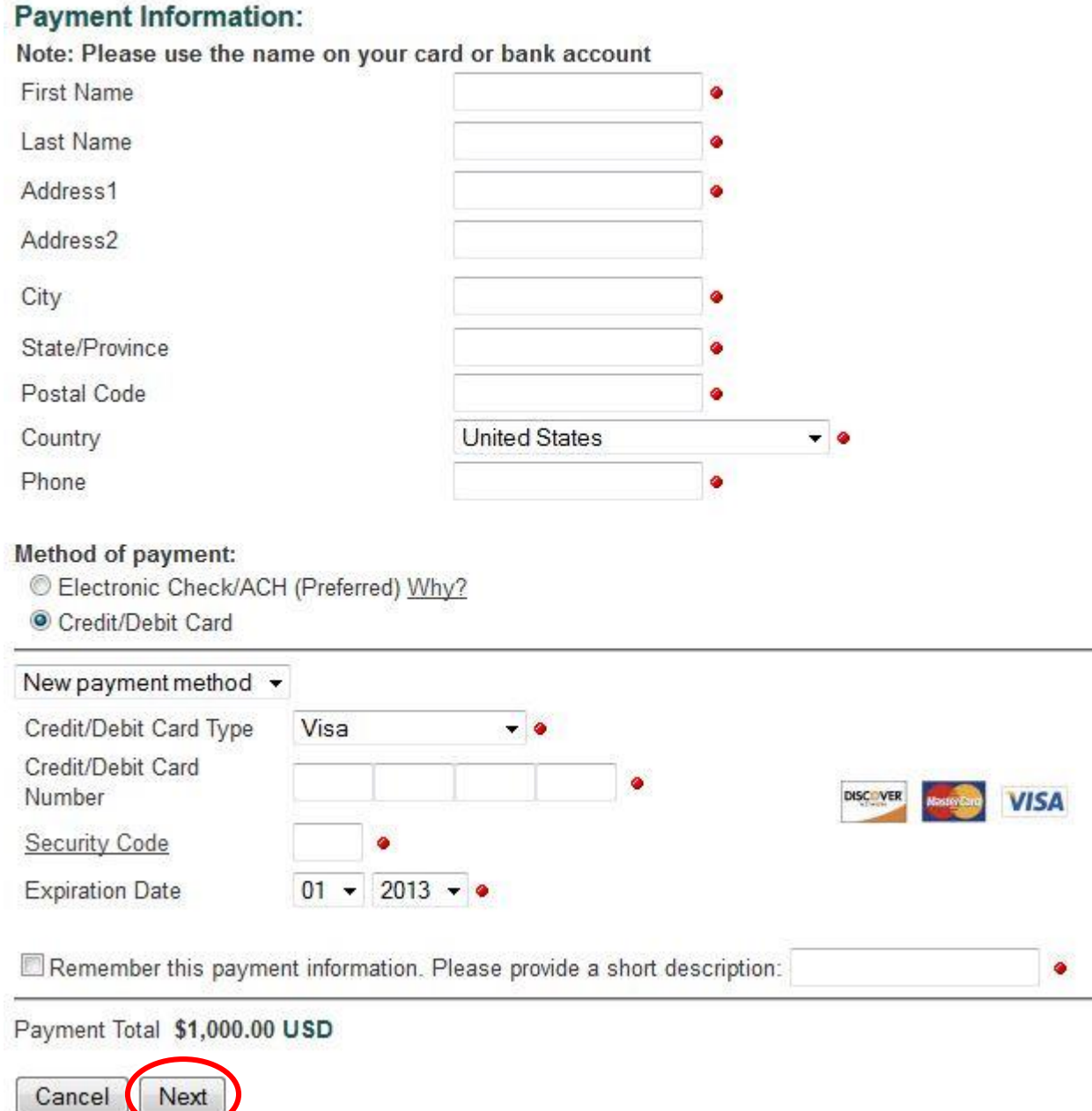

11. Once done with the payment process (if no errors appear), you are sent a confirmation email. Thank you! You have just donated to CMC!